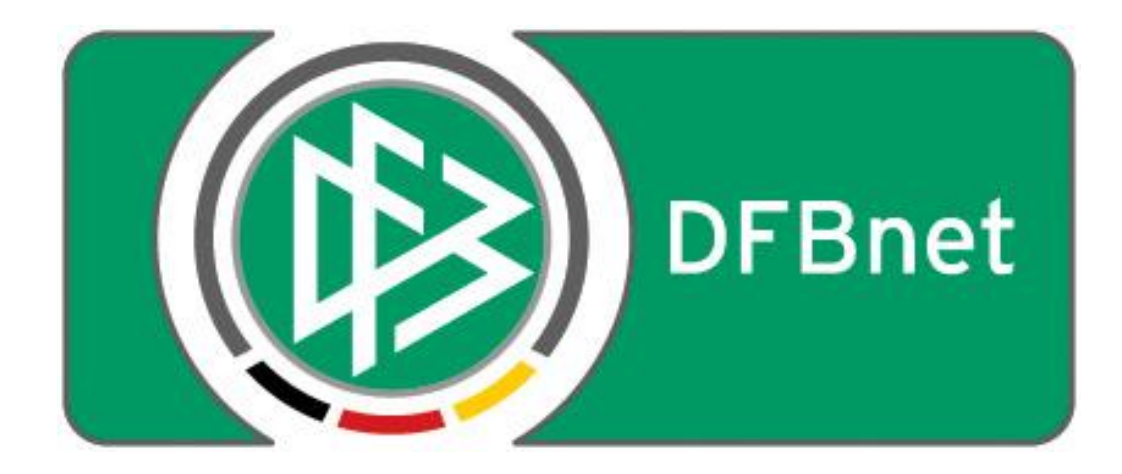

# **Vereinsverwaltung**

# **DFBnet Verein**

## **Anleitung**

**- Auswertung zur Bestandserhebung der Landessportbünde -**

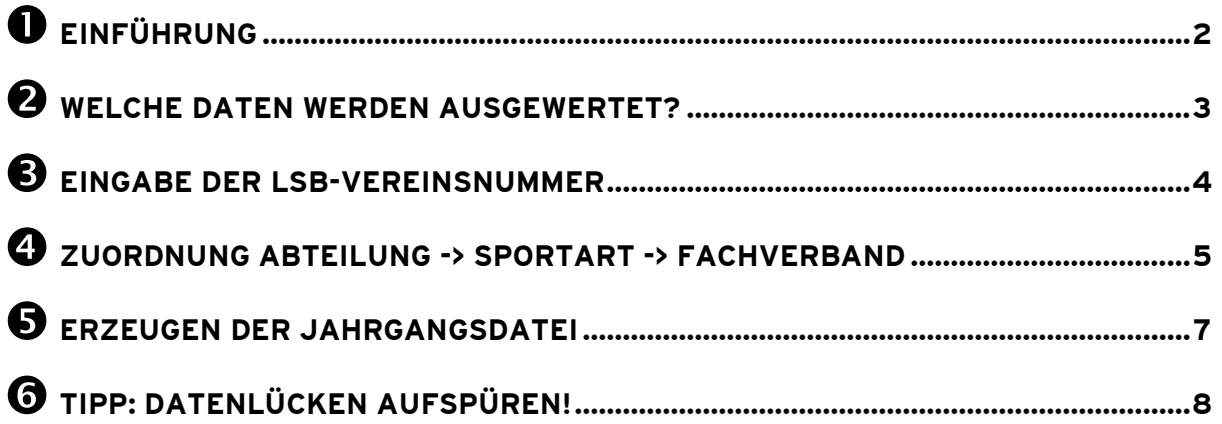

#### **ANMERKUNG vorab:**

**Die Generierung der Jahrgangsdatei zur Bestandserhebung erfolgt in DFBnet Verein ausschließlich unter dem Menupunkt Information > Auswertungen > DOSB-Statistik. Der Menupunkt "LSB-Statistik" ist hierfür NICHT geeignet.**

## <span id="page-1-0"></span>**Einführung**

Die Landessportbünde (LSB) in Deutschland erheben jährlich mit Stichtag 01.01. (ACHTUNG Ausnahmen, z.B. Hamburger Sportbund: 01.10.) die Mitgliederdaten ihrer Vereine, die sogenannte **Bestandserhebung**. Diese enthält die Anzahl der Mitglieder eines Vereins, ausgewertet nach Geburtsjahrgang, Geschlecht, Sportart und Fachverband.

Diese Schnellhilfe beschreibt den Prozess, wie in der Anwendung DFBnet Verein, die Datei zur jahrgangsweisen Bestandsmeldung generiert wird.

Der Prozess basiert auf der vom Deutschen Olympischen Sportbund (DOSB) aufgesetzten, bundesweit einheitlichen Schnittstelle, die per DOSB-Beschluss bereits im Jahre 2003 eingeführt wurde. Detailinformationen finden Sie [hier:](http://www.dosb.de/de/service/download-center/schnittstelle-bestandsdaten/)

[www.dosb.de](http://www.dosb.de/) [> Service](http://www.dosb.de/de/service/) [> Download-Center](http://www.dosb.de/de/service/download-center/) [> Schnittstelle Bestandsdaten](http://www.dosb.de/de/service/download-center/schnittstelle-bestandsdaten/)

Auszug aus der Schnittstellen-Beschreibung des DOSB:

1.1 Zielsetzung *Dieses Dokument beschreibt eine Schnittstelle zur jährlichen Erhebung von Bestandsdaten für Vereine. Die beteiligten Landessportverbände werden in Zukunft den Import von Bestandsdaten in dem Format, wie sie in diesem Dokument beschrieben sind, unterstützen.*

Am Ende des Prozesses steht in DFBnet Verein das Herunterladen der Datei **123456ja.dat** (Bayern: 123456jb.dat). Die Datei muss anschließend an Ihren zuständigen LSB übermittelt werden. Da die Landessportbünde unterschiedliche Datenverarbeitungssysteme verwenden, können wir an dieser Stelle keine Aussage darüber treffen, wie die Übermittlung an Ihren LSB stattfindet.

Nach aktuellen Informationen bieten einige LSB die Möglichkeit, die Jahrgangsdatei über deren Internetportal hochzuladen (s. Kapitel 7). Kontaktieren Sie hierzu Ihren LSB.

#### **Für eine erfolgreiche Generierung der Jahrgangsdatei in DFBnet Verein empfehlen wir folgende Reihenfolge:**

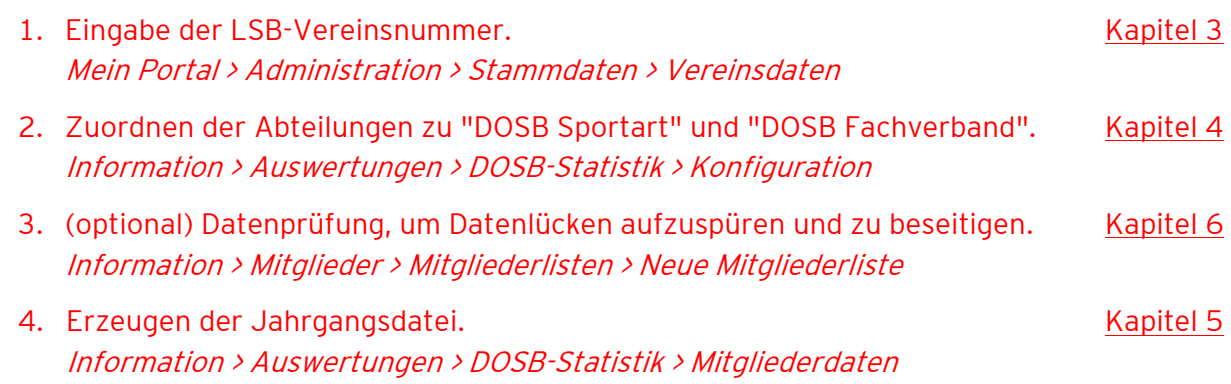

## <span id="page-2-0"></span>**Welche Daten werden ausgewertet?**

In der Bestandserhebung werden die Mitgliederdaten in Abhängigkeit des Stichtages (in der Regel 01.01.) ausgewertet hinsichtlich Geburtsjahrgang, Geschlecht, Abteilungszugehörigkeit und Abteilungsstatus.

Somit sind in DFBnet Verein folgende Daten eines Mitgliedes relevant für die Bestandserhebung:

- Geburtsdatum
- Geschlecht
- Abteilungseintrittsdatum
- Abteilungsaustrittsdatum (wenn das Mitglied aus einer Abteilung ausgetreten ist)
- Abteilungsstatus\*

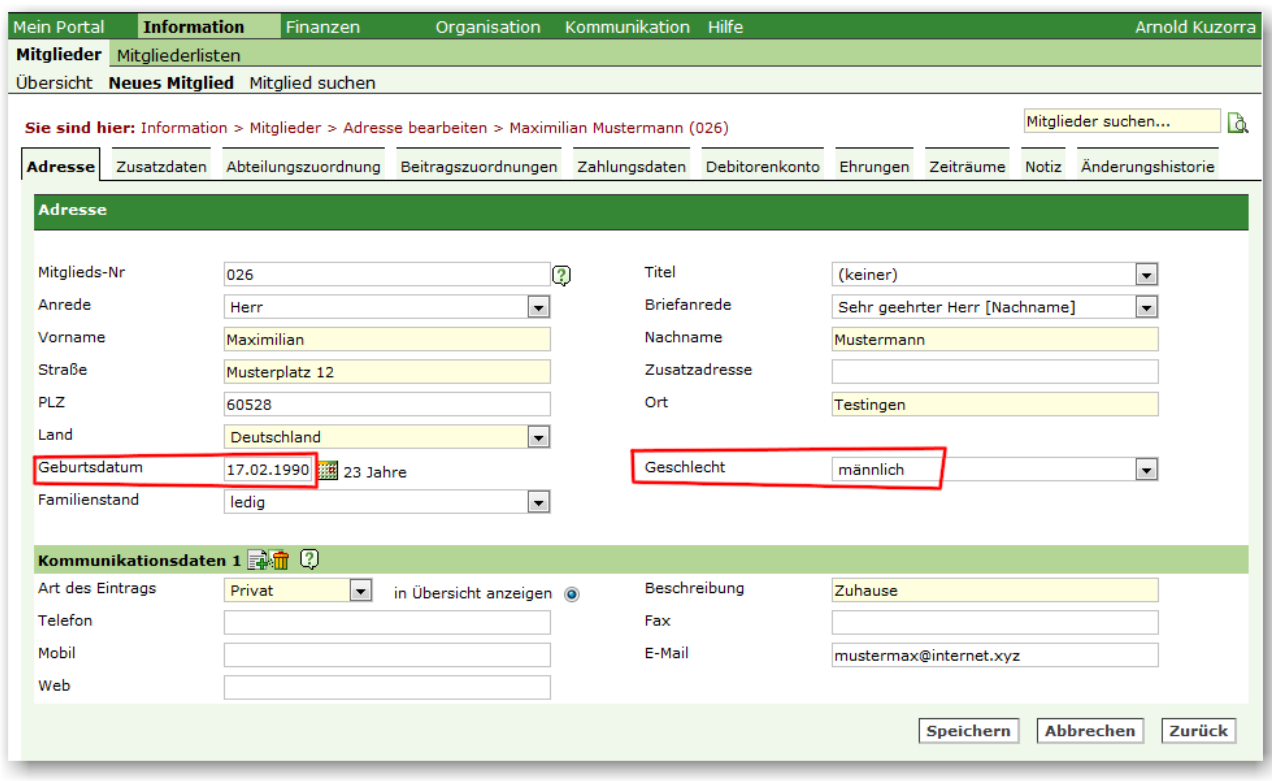

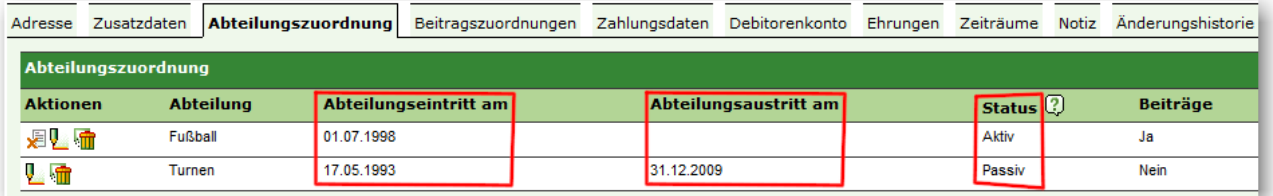

\* nach aktuellen Informationen erfolgt KEINE Unterscheidung mehr beim Status. Beim Einlesen der Jahrgangsdatei in ihr Datenverarbeitungssystem addieren die Landessportbünde aktive und passive Mitglieder des gleichen Jahrgangs (ACHTUNG Ausnahmen: z.B. LSB Sachsen, passive Mitglieder werden ignoriert). Die DOSB-Schnittstellenbeschreibung enthält noch die Unterscheidung in aktive und passive Mitglieder.

## <span id="page-3-0"></span>**Eingabe der LSB-Vereinsnummer**

Nach DOSB-Schnittstellebeschreibung (s. [Kapitel 1\)](#page-1-0) besteht eine vollständige LSB-Vereinsnummer aus einer **10-stelligen Zahl**. Diese wird zur Vereinsidentifikation in die Jahrgangsdatei geschrieben. Ferner wird sie automatisch in gekürzter Form (6-stellig) zur korrekten Benennung der Jahrgangsdatei verwendet (s. [Kapitel 5\)](#page-6-1).

Die Eingabe der LSB-Vereinsnummer erfolgt in DFBnet Verein unter Mein Portal > Administration > Stammdaten > Vereinsdaten > LSB-Vereinsnummer.

Kontrollieren Sie auch, ob das korrekte **Bundesland** angegeben ist. Wenn nicht, bitte das richtige Bundesland angeben, das ist insbesondere für Vereine in Bayern sehr wichtig.

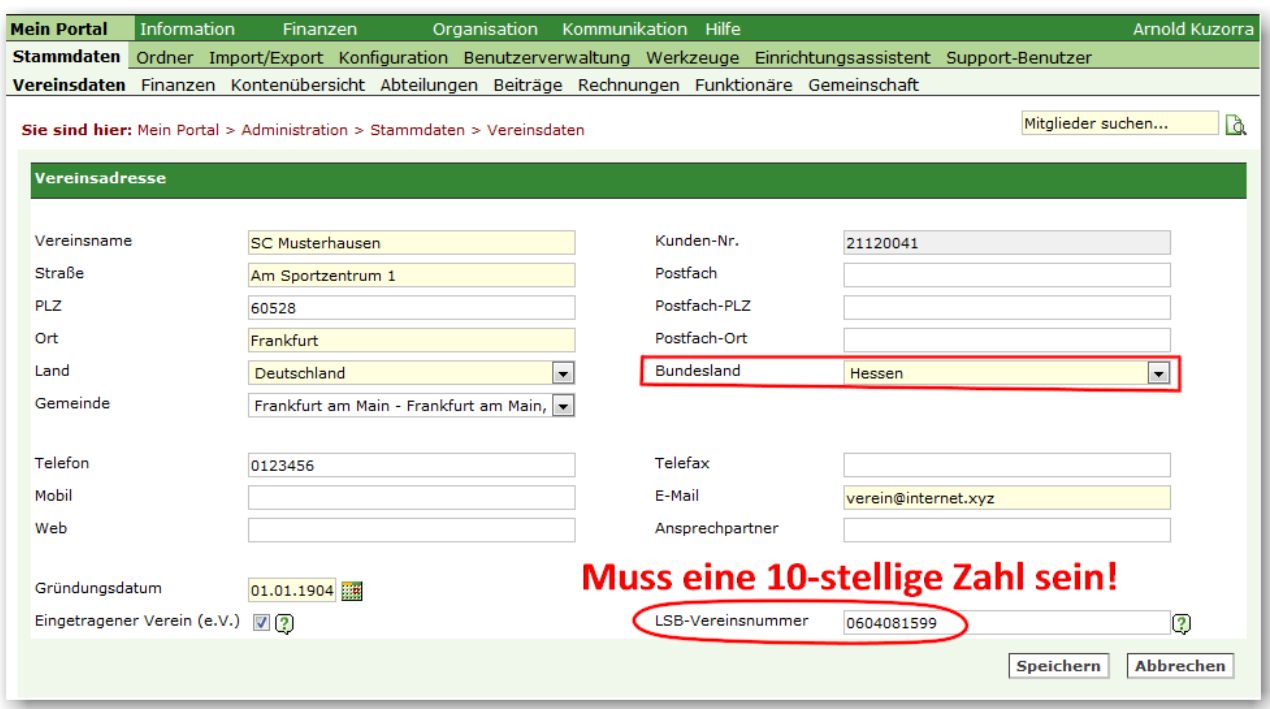

**Sollte die Ihnen bekannte LSB-Vereinsnummer aus weniger als 10 Zahlen bestehen, füllen Sie bitte das Eingabefeld nach vorne mit führenden NULLEN auf. Ein Beispiel:**

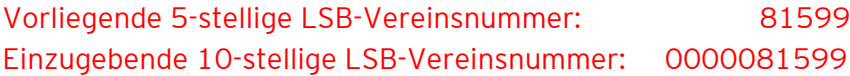

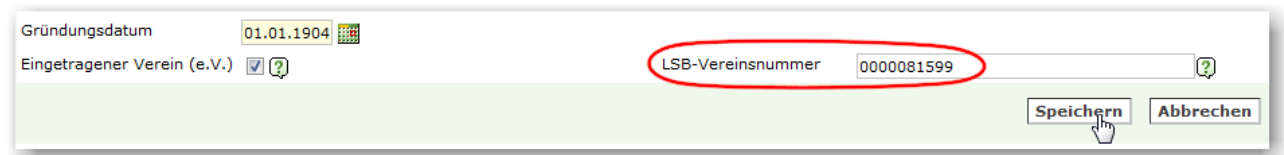

Erfragen Sie im Zweifelsfall bei Ihrem zuständigen Landessportbund Ihre LSB-Vereinsnummer.

## <span id="page-4-0"></span>**Zuordnung Abteilung -> Sportart -> Fachverband**

Für eine korrekte Bestandserhebung müssen den in DFBnet Verein vorhandenen Abteilungen die entsprechende **DOSB-Sportart** und der entsprechende **DOSB-Fachverband** zugeordnet werden. Die Zuordnung erfolgt unter Information > Auswertungen > DOSB-Statistik > Konfiguration.

#### **4.1 Zuordnung 'DOSB Sportart'**

Ordnen Sie allen Abteilungen, die nach den Bestimmungen Ihres Landessportbundes gemeldet werden müssen, die entsprechende **DOSB Sportart** zu.

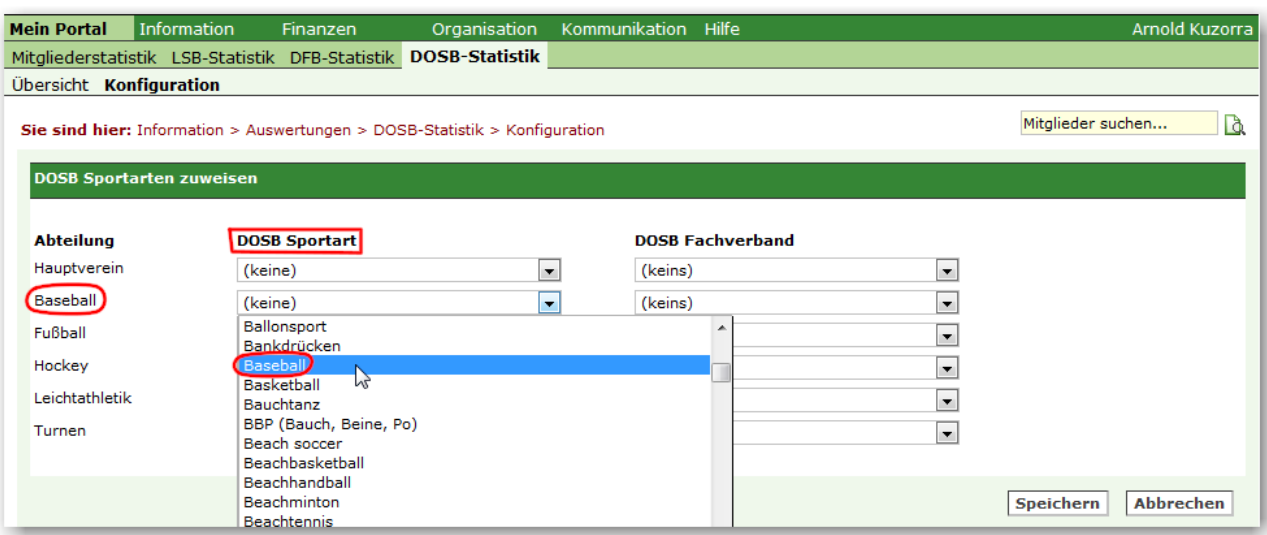

#### **4.2 Zuordnung 'DOSB Fachverband'**

Ordnen Sie allen Abteilungen, die nach den Bestimmungen Ihres Landessportbundes gemeldet werden müssen, den entsprechenden **DOSB Fachverband** zu.

Beachten Sie bitte eventuelle Besonderheiten Ihres LSB, nicht alle hinterlegten Fachverbände können gegebenenfalls verwendet werden. Beispiel: In den Verbänden BSB Nord, BSB Freiburg und WLSB gibt es keinen Fachverband für "Prävention und Rehabilitation", der korrekte Fachverband ist hier: "Behinderten- u. Rehabilitationssport".

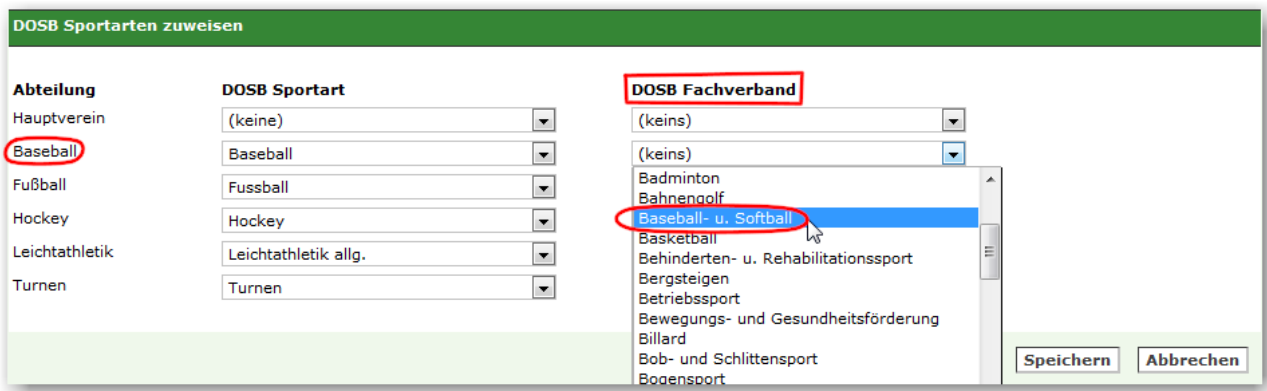

#### **4.3 Kontrolle der Zuordnung und 'Speichern'**

Kontrollieren Sie die Zuordnung Abteilung  $\Rightarrow$  DOSB Sportart  $\Rightarrow$  DOSB Fachverband und speichern Sie die Daten ab mit Klick auf **Speichern**.

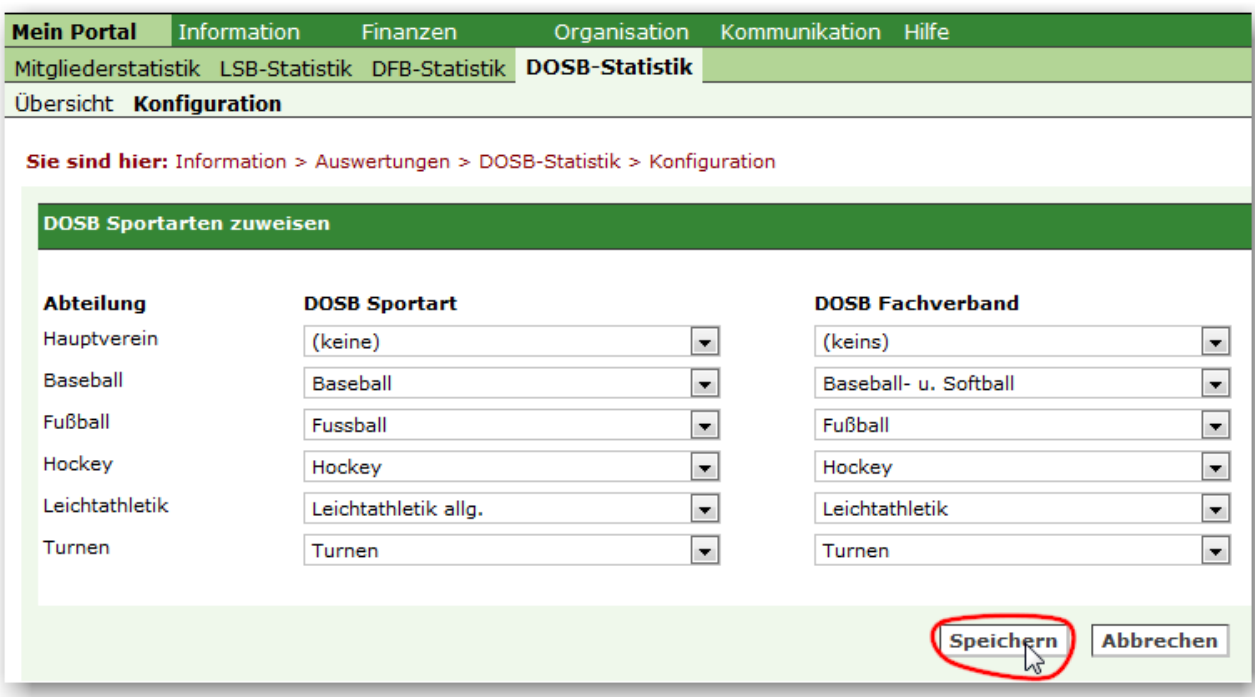

**NEU ab 12/2014** --- Es werden Ihnen die Codes für DOSB Sportart und DOSB Fachverband angezeigt. Das kann in dem ein oder anderen Fall eine korrekte Zuordnung erleichtern und führt zu einer höheren Meldequalität.

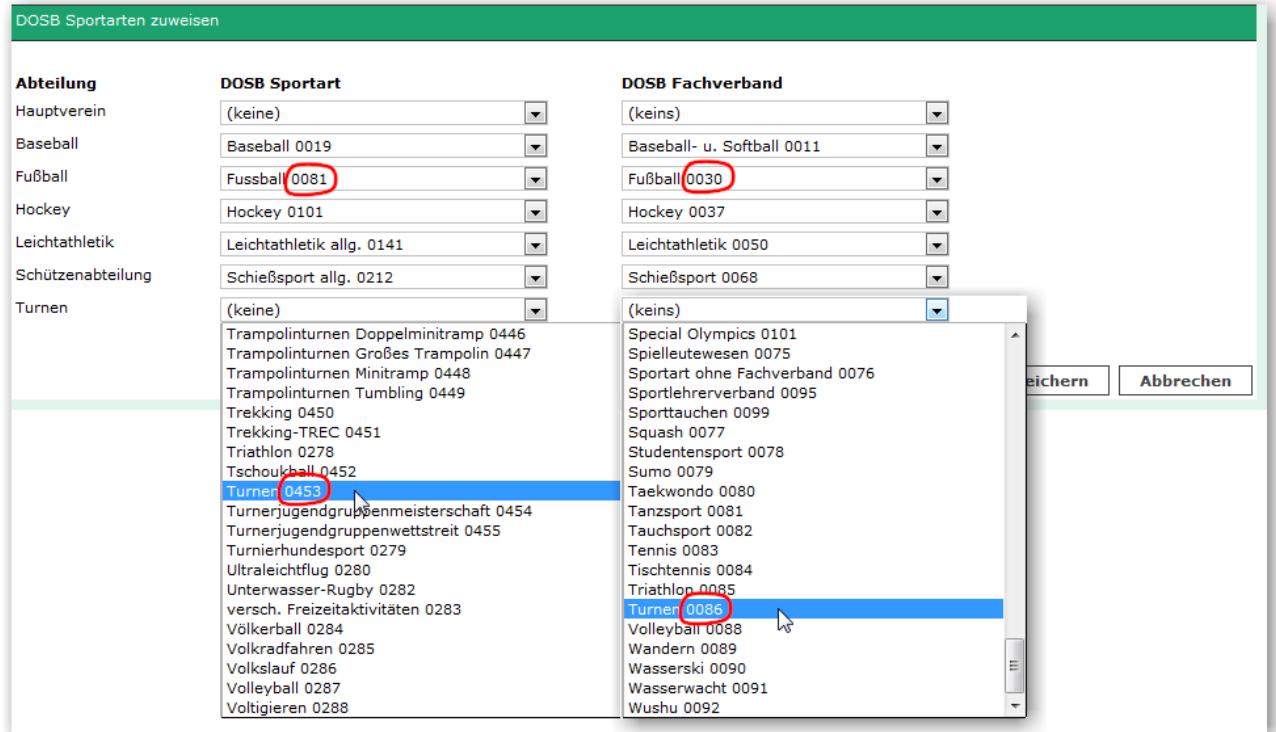

### <span id="page-6-1"></span><span id="page-6-0"></span>**Erzeugen der Jahrgangsdatei**

Gehen Sie zu Information > Auswertungen > DOSB-Statistik > Mitgliederdaten. Führen Sie bitte folgende Schritte aus, um eine korrekte Jahrgangsdatei zu erhalten. Reihenfolge beachten!

**1.** Tragen Sie das Datum des **Stichtages** ein, der nächste 01.01. wird vorgeblendet. Rechts wird der zuletzt gespeicherte Stichtag angezeigt (Ausgangswert: "keiner").

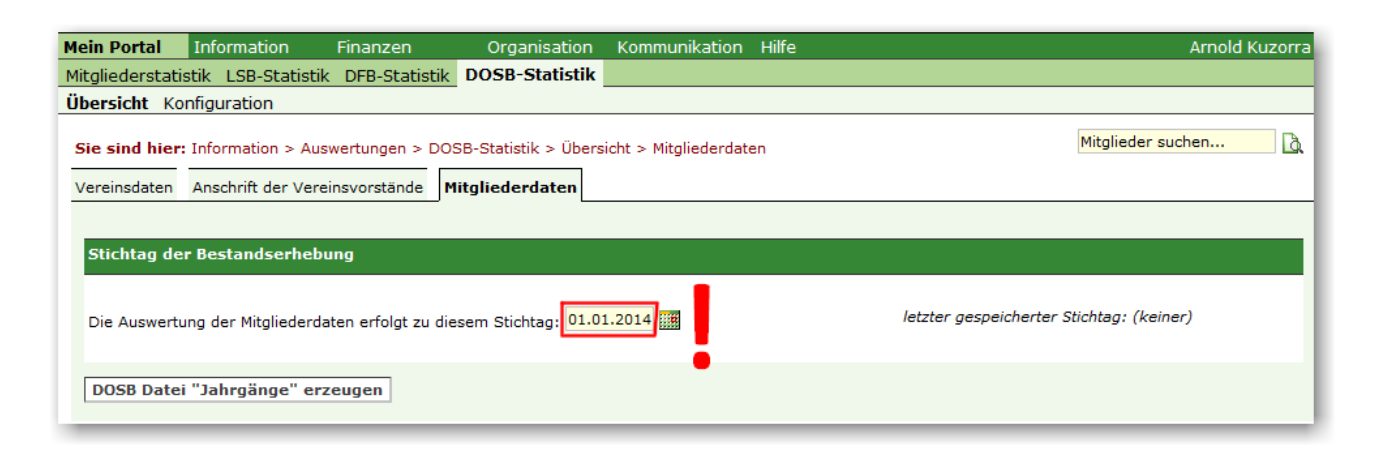

**2.** Starten Sie die Auswertung mit Klick auf **DOSB Datei "Jahrgänge" erzeugen**.

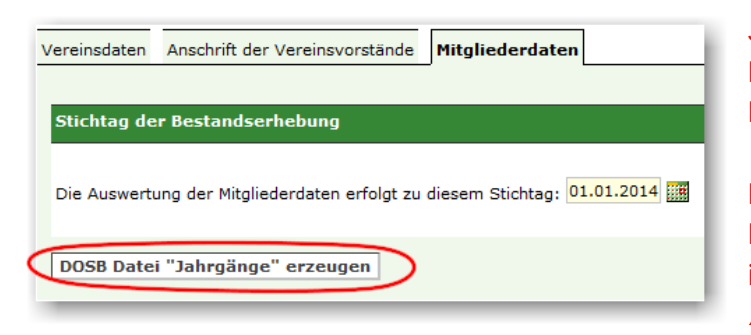

Je nach Anzahl der Mitglieder kann der Prozess einige Minuten dauern (ca. 5 Minuten für 1.000 Mitglieder).

Nehmen Sie in der Zwischenzeit keine Datenänderungen vor, verändern Sie insbesondere nicht die Zuordnung Abteilung -> Sportart -> Fachverband.

Sie erhalten eine Erfolgsmeldung, wenn der Prozess beendet wurde. Mit Klick auf OK gelangen Sie zum Ergebnis.

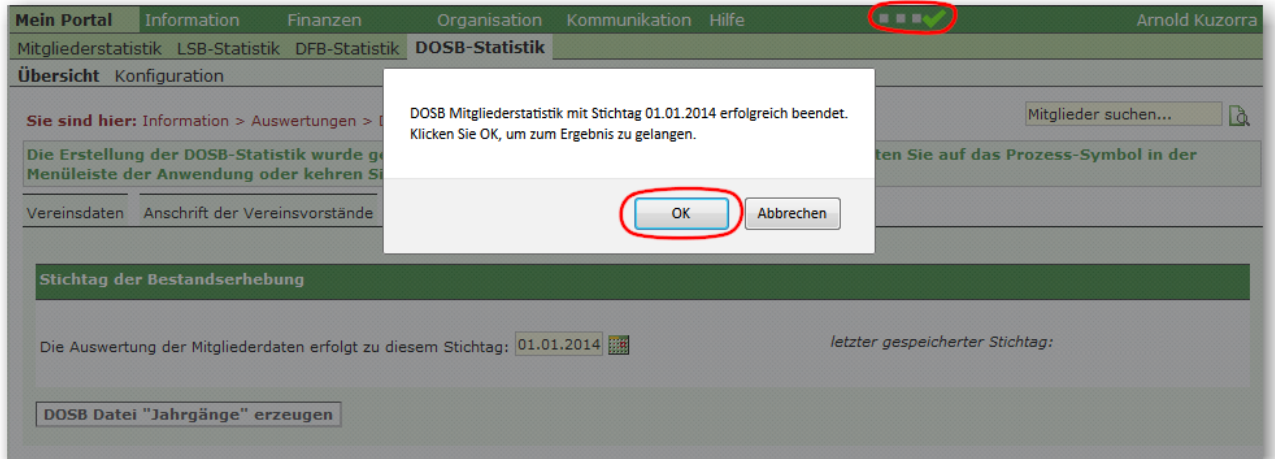

**3.** Wählen Sie **Datei speichern** und speichern Sie die Jahrgangsdatei 123456ja.dat (Bayern: 123456jb.dat) auf Ihrem Computer. Ein formal korrekter Dateiname wird automatisch erzeugt, die Datei bitte keinesfalls öffnen oder den Dateinamen verändern, sie könnte dadurch unbrauchbar werden!

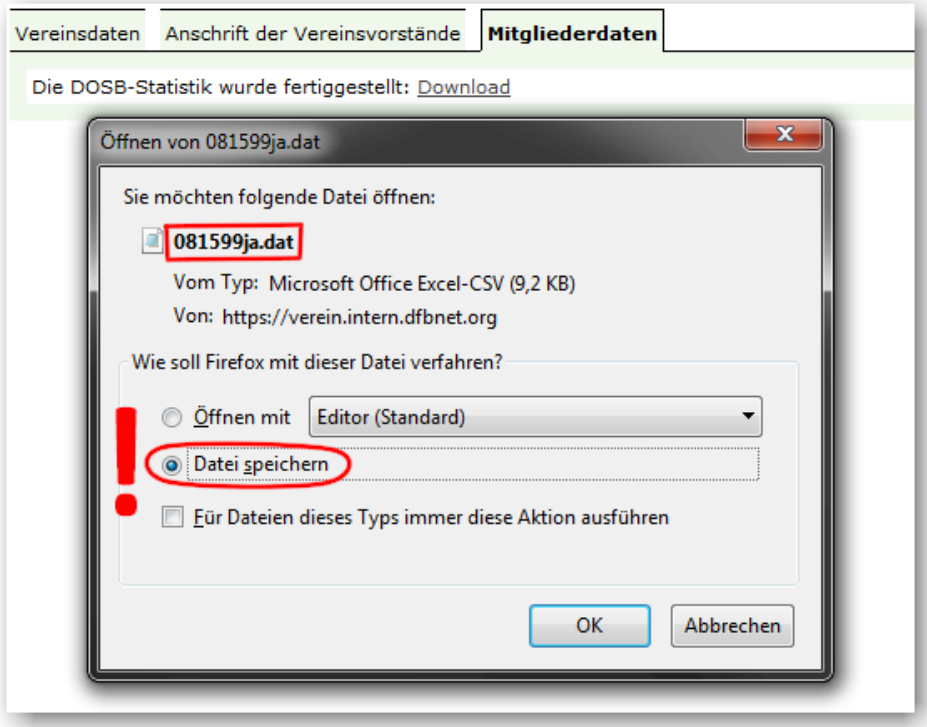

Übermitteln Sie die Datei an Ihren Landessportbund. Da die Landessportbünde unterschiedliche Datenverarbeitungssysteme verwenden, können wir an dieser Stelle keine Aussage darüber treffen, wie die Übermittlung an Ihren LSB stattfindet.

Gegebenenfalls finden Sie hierzu Informationen in der Übersicht in Kapitel 7.

## <span id="page-7-0"></span>**Tipp: Datenlücken aufspüren!**

Vor generieren der Jahrgangsdatei ist es sinnvoll, Lücken in den relevanten Mitgliederdaten aufzuspüren und gegebenenfalls zu schließen. Hierzu eignen sich entsprechend zusammengestellte **Mitgliederlisten**: Information > Mitglieder > Mitgliederlisten > Neue Mitgliederliste.

Eine Anleitung, wie in DFBnet Verein eine neue Mitgliederliste angelegt wird, steht Ihnen als PDF [hier](http://portal.dfbnet.org/fileadmin/content/downloads/DFBnet_Verein/DFBnetVerein_Schnellhilfe_Geburtstagsliste.pdf) zur Verfügung. Geeignete Filter bzw. Datenfelder:

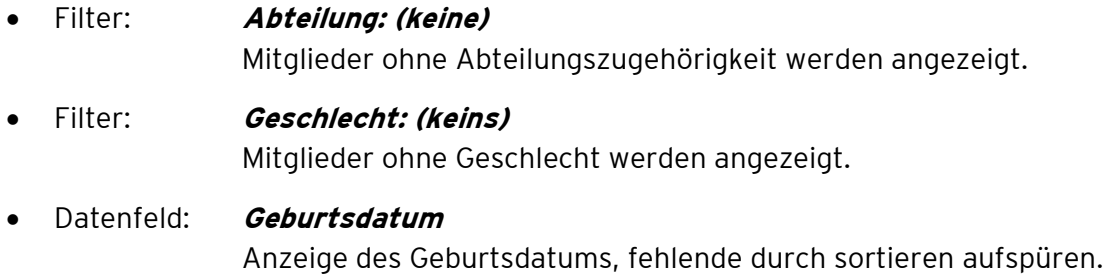